Chosen set of Add-Ons basics II.

# NAVERTICA(1) A BETTER BOTTOM LINE

**J.Skorkovský 19.8.2014 Brno**

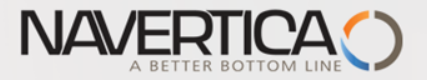

### NAV **Operation areas**

- Backward and forward button
- Address bar
- **Searching window**
- Ribbon
- Application menu
- **D** Navigation pane
- D Main "task" window page (list, card,...)
- Faxbox pane

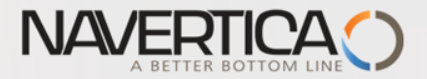

### Backward and forward button I

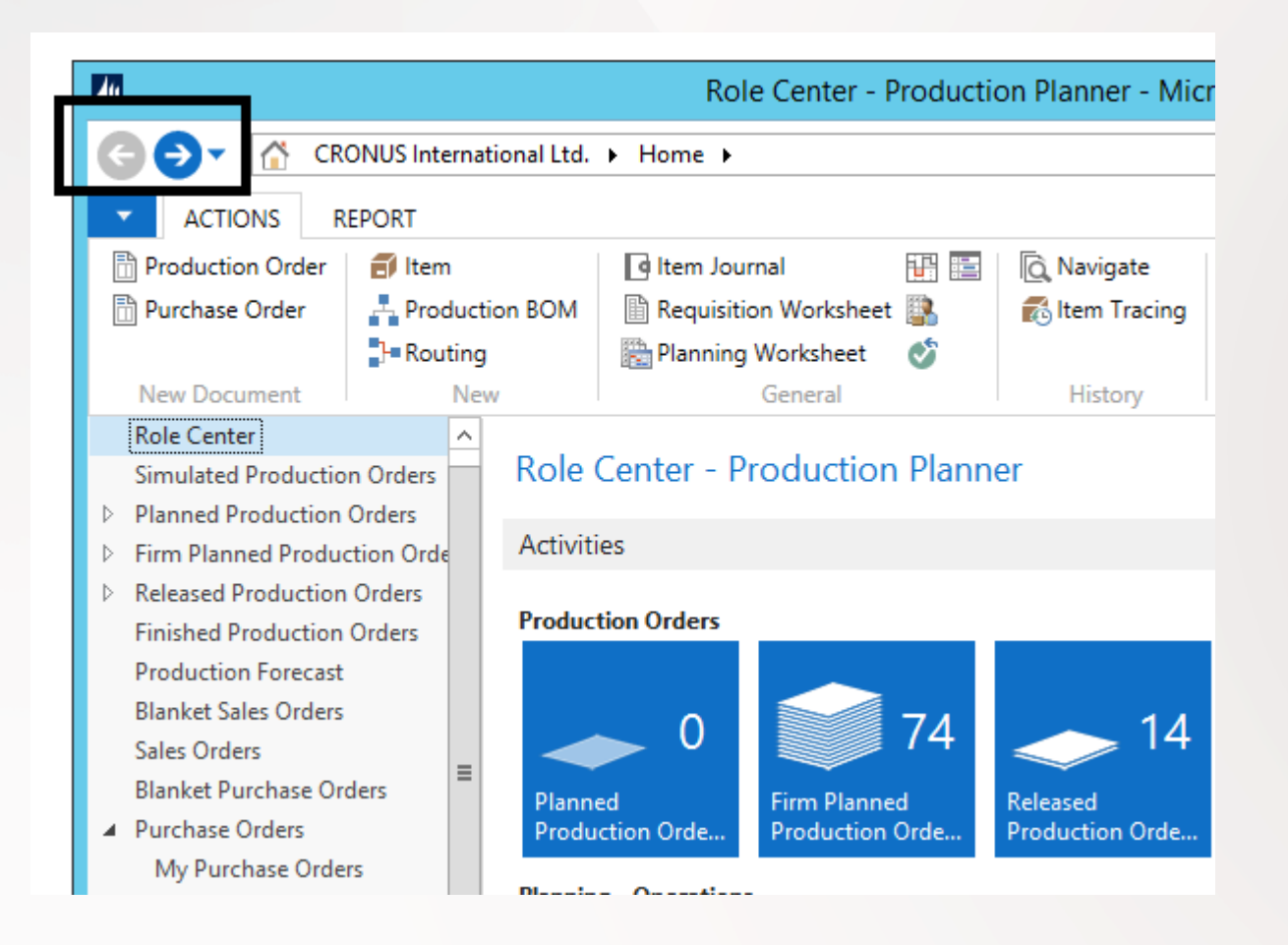

## Backward and forward button I

#### **Drop-down button**

NAVERTICA(

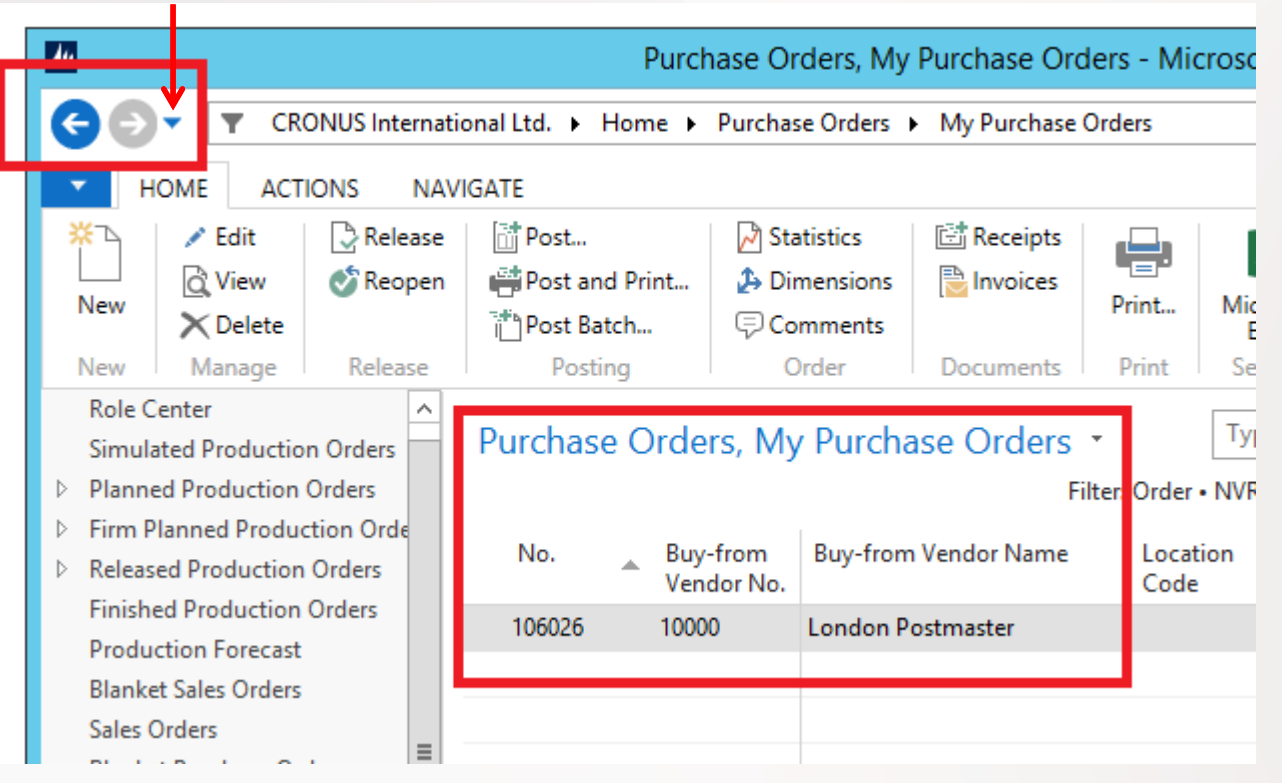

Back and forward buttons on the controls of Microsoft Dynamics NAV to the left of the address bar enable you to move through pages that you have previously visited.

When you use these buttons, you can see the path in the address bar changing. If you click the drop-down button, at the right side of the **Forward** button, you see the travel history. It shows you a list of previously visited pages, and it makes it easy to return to a specific one.

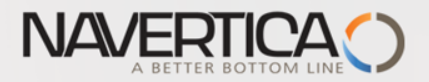

### Address bar

#### **Refresh button**

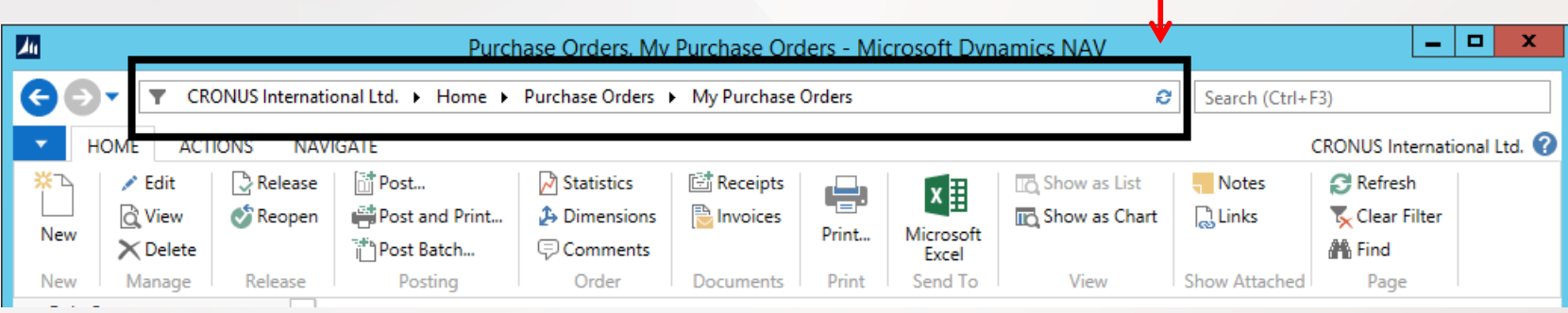

The address bar shows the path of your present page. You can also move within Microsoft Dynamics NAV 2015 by clicking the name or arrow buttons and making your selection.

At the right side of the address bar, you can find the refresh button.

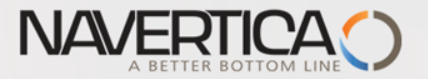

### **Searching window** : text only

You can find any page, report, or view present on the **Departments** page of your installation by using the **Search** field in the upper-right corner of the address bar.

When you start to type characters in the **Search** field, a dropdown list shows page names that contain the characters that you type.

The drop-down list changes as you type more characters, and you can select the correct page from the list when it is displayed.

The second column in the drop-down list shows the navigation paths to the found pages, and it is sorted by the structure of the **Departments** page.

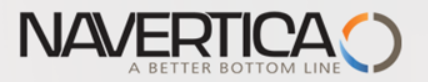

### Searching window

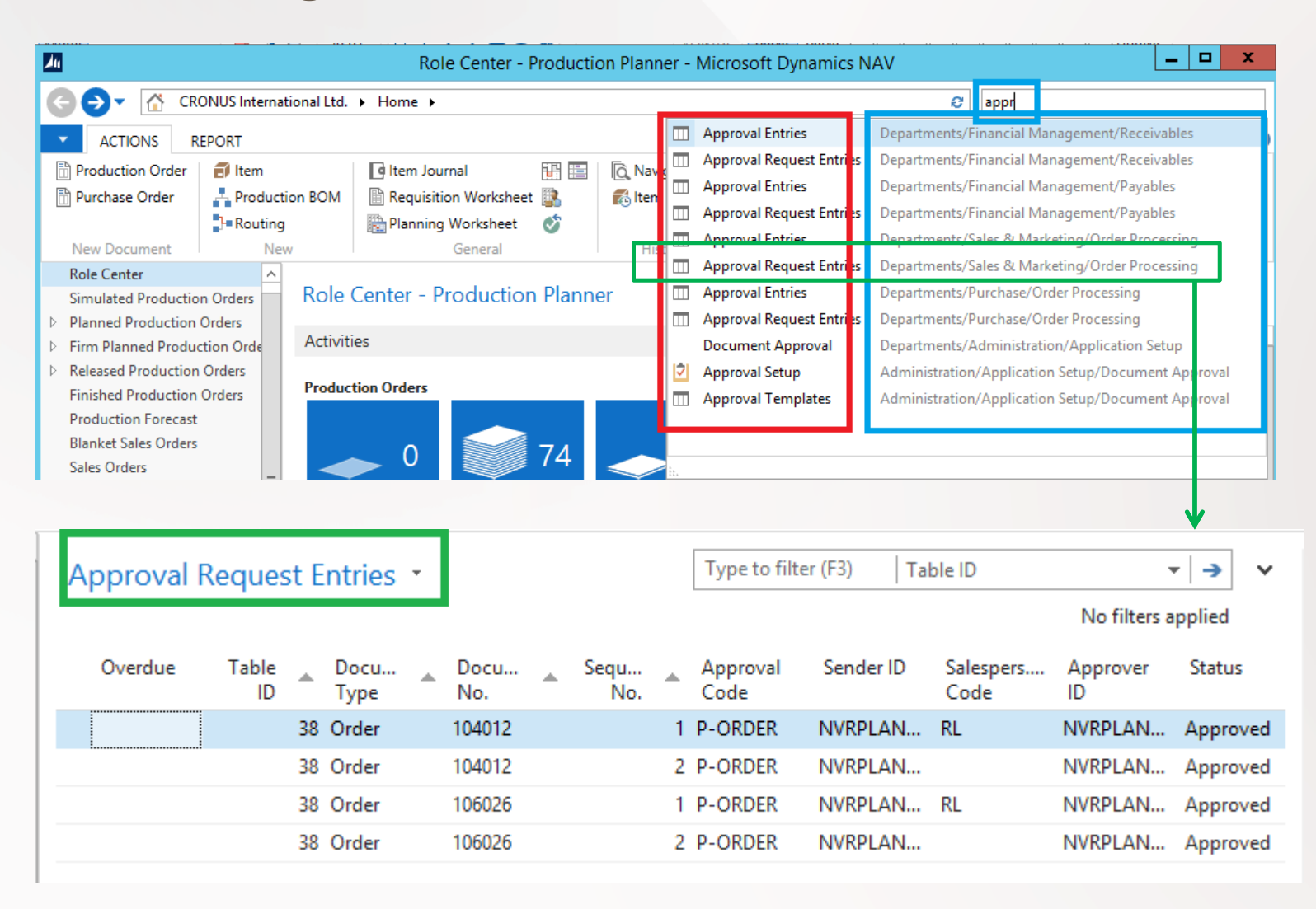

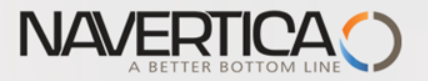

### Ribbon

A ribbon is a command bar that organizes a program's features into a series of tabs at the top of a window. Using a ribbon increases discoverability of features and functions, enables quicker learning of the program, and makes users feel more in control of their experience. A ribbon can replace both the traditional menu bar and toolbars.

In Microsoft Dynamics NAV 2013, the ribbon is available on most pages and **visible by default.**

> **See ribbons tabs related to customer card on the next slide**

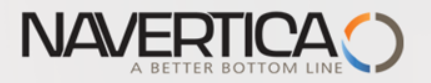

### Ribbons

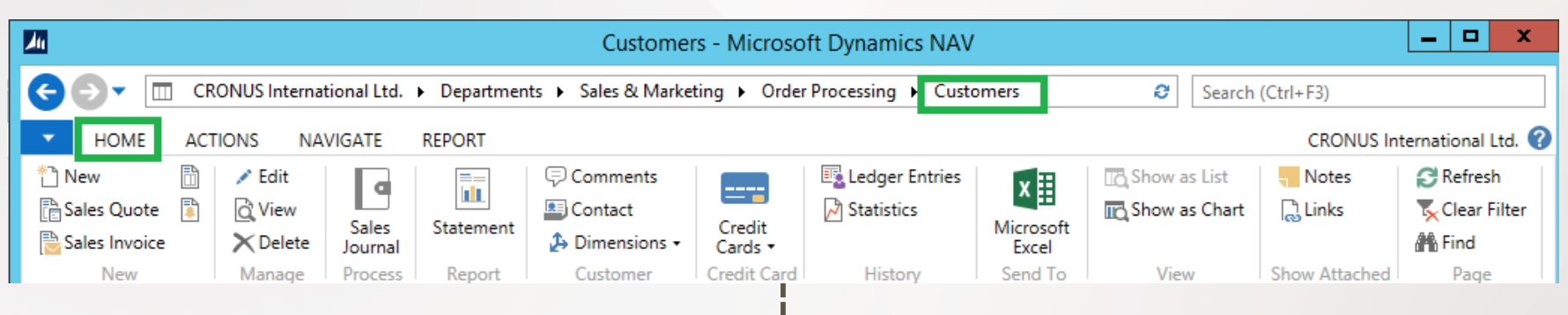

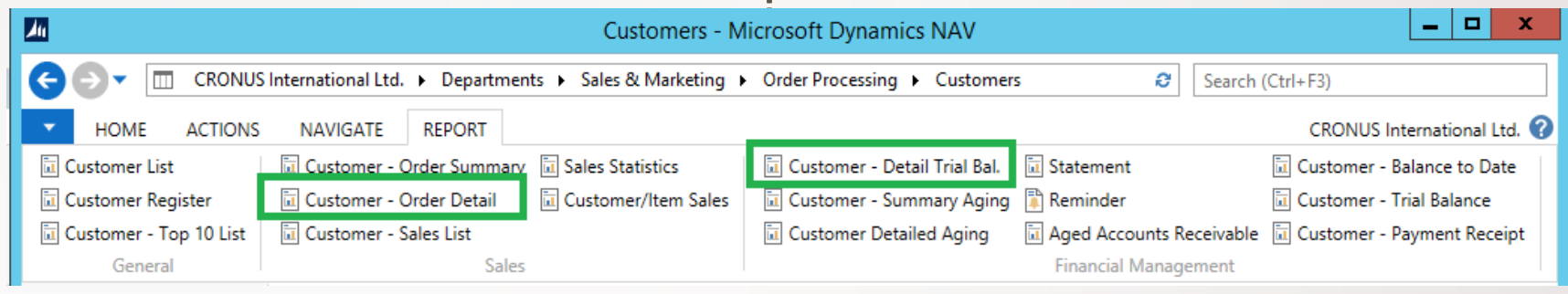

### See reports started from ribbon tab

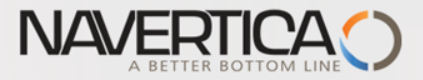

### Examples of reports (customer ribbon) – I.

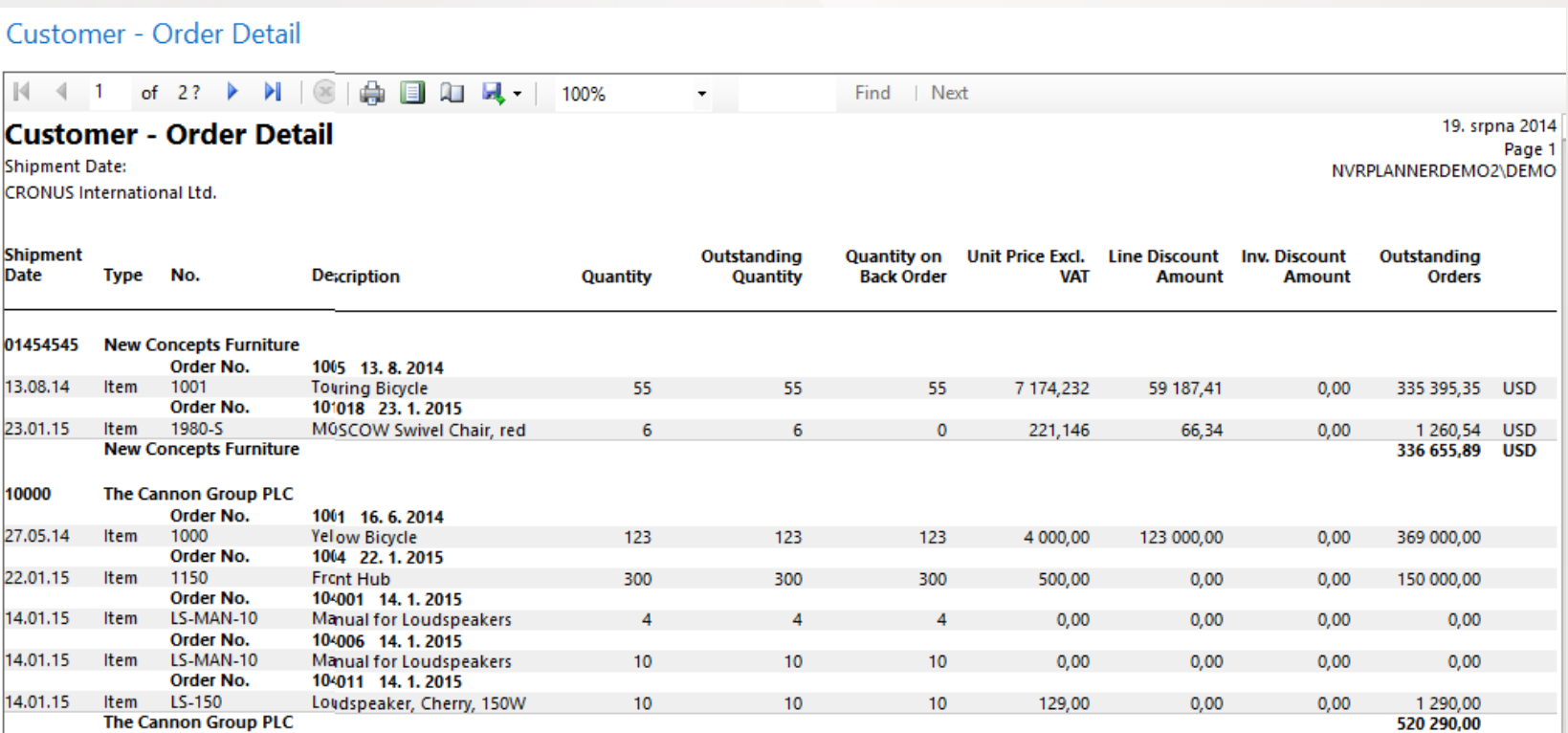

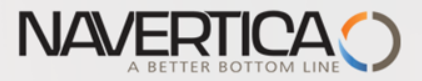

### Examples of reports (customer ribbon) – II.

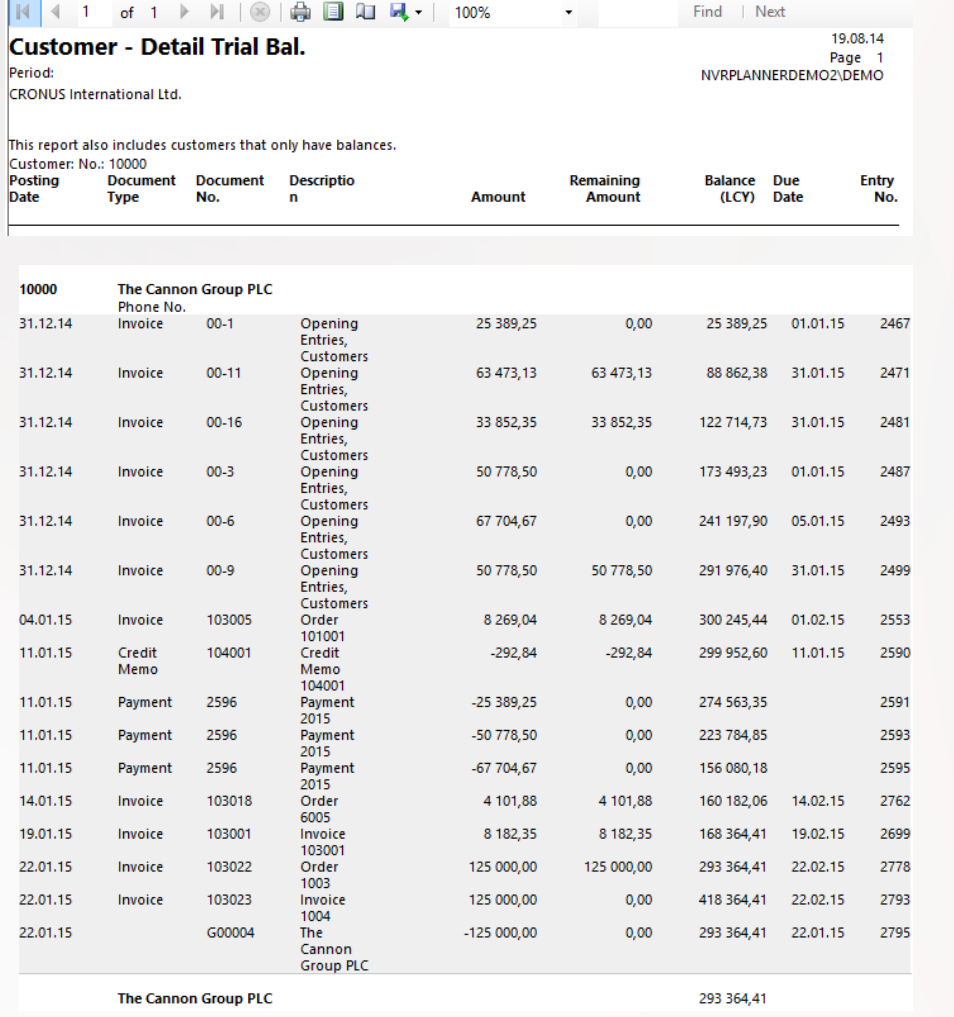

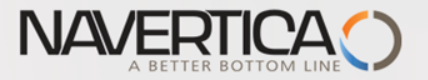

### **Microsoft Dynamics Application Menu**

At the upper-left side of the ribbon, you can find the **Application** menu:

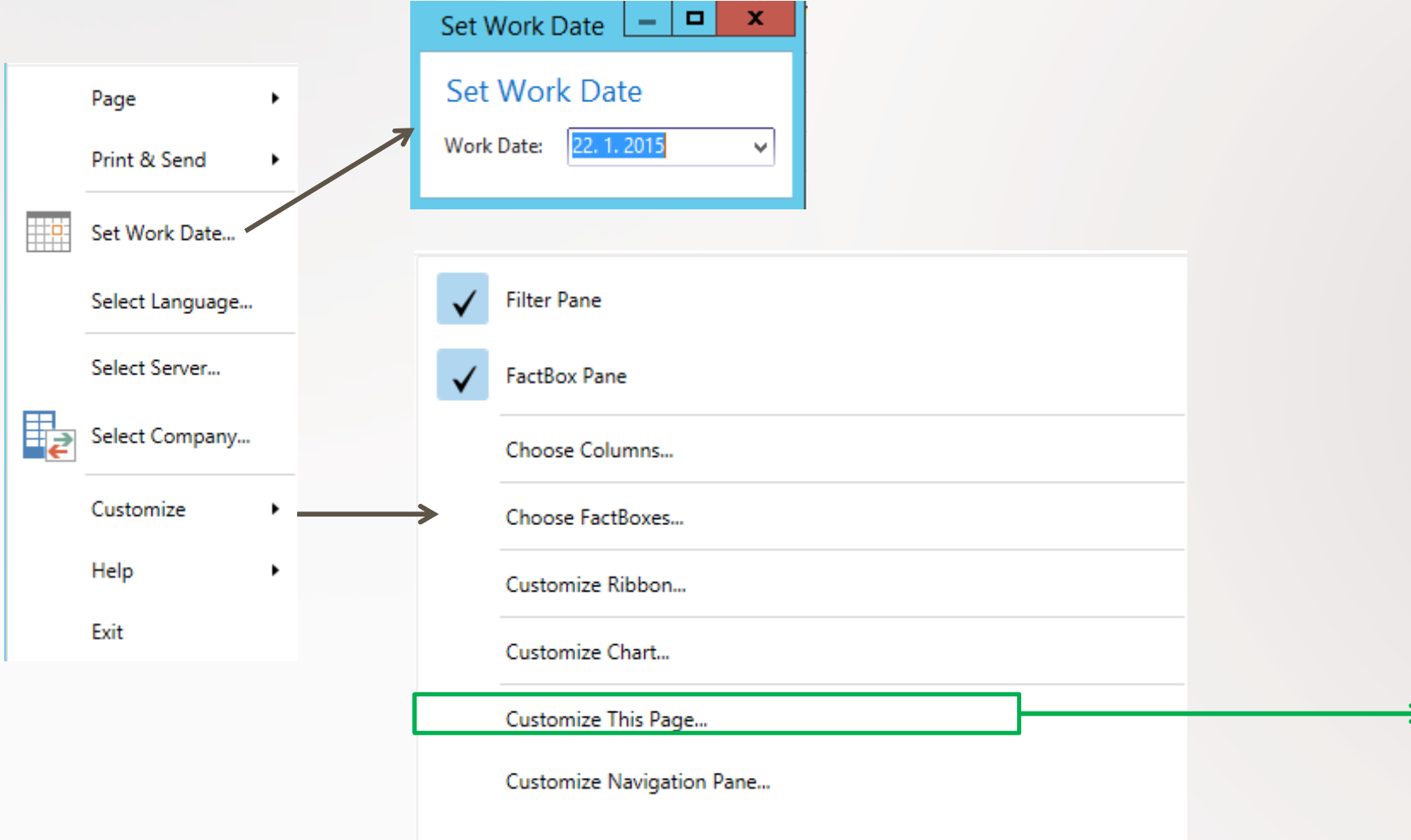

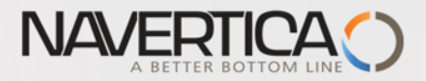

### Customize the Role Center page

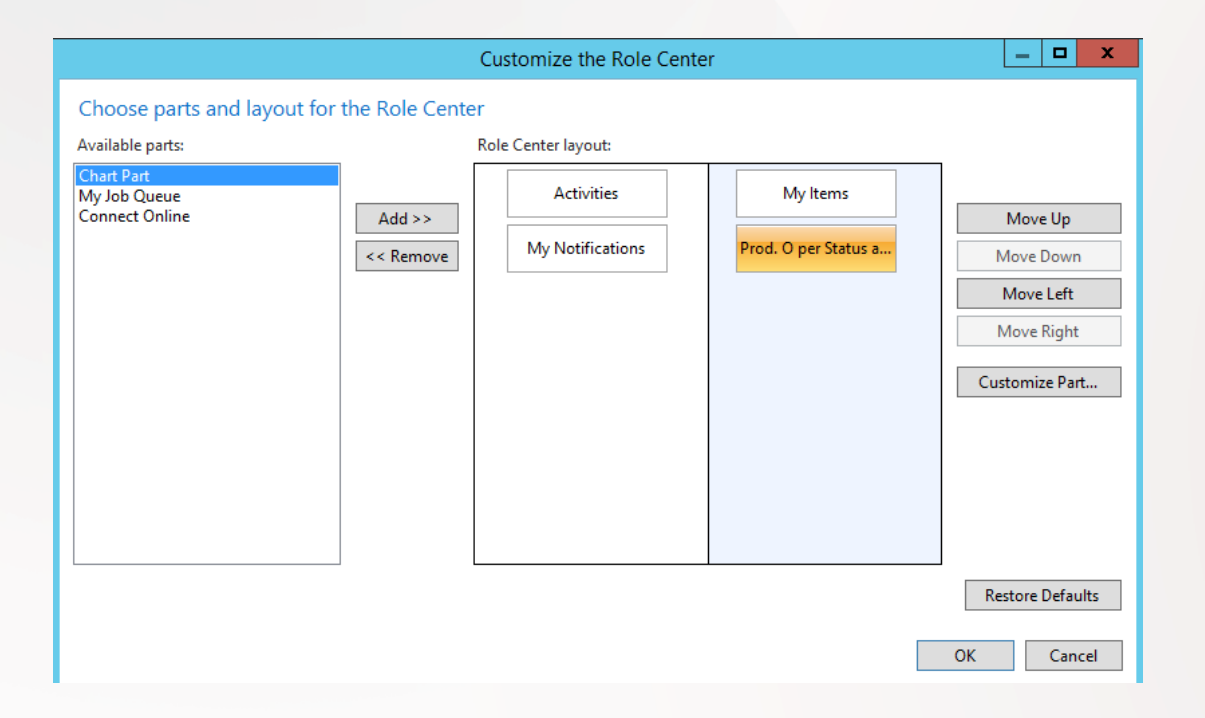

The customization will part of the next sessions…

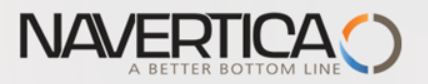

### Navigation pane

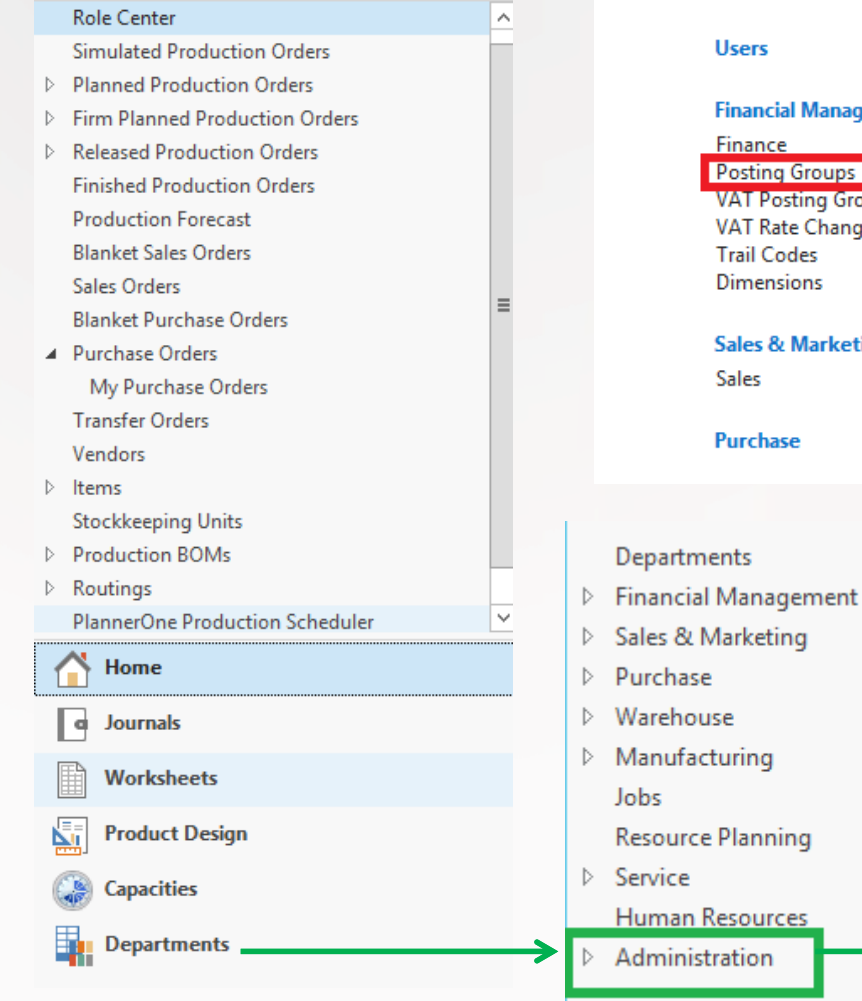

#### **Application Setup**

**Choose by department** 

General

#### **Financial Management Posting Groups**

**VAT Posting Group VAT Rate Change** 

**Sales & Marketing** 

**Intercompany Postings** Intrastat **Fixed Assets** Cash Flow General

Marketing

#### **Posting Groups**

#### **Lists**

Gen. Business Posting Groups Gen. Product Posting Groups **Customer Posting Groups Vendor Posting Groups Bank Account Posting Groups Inventory Posting Groups** 

See next slide

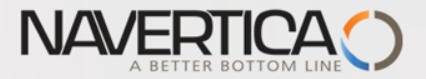

#### Departments D Administration D Application Setup D Financial Management D Posting Groups D Gen. Business Posting Groups @ lπ **HOME ACTIONS**  $\overline{\Omega}^{\dot{\Omega}}$ **II**O £ ఉ Edit Delete Show as Links Refresh Clear Find New Setup Show Notes List as List Chart Filter New Manage Process View **Show Attached** Page  $\wedge$ Departments Type to filter (F3) Gen. Business Posting Groups \* **D** Financial Management ▷ Sales & Marketing **D** Purchase Def. VAT Bus. Auto Insert Code Description Ä. **Posting Group** Default ▷ Warehouse  $\equiv$ Manufacturing EU Customers and vendors in EU EU  $\overline{\mathbf{v}}$ Jobs **EXPORT**  $\blacktriangledown$ Other customers and vendo... EXPORT **Resource Planning**  $\blacktriangledown$ INTERCOMP Intercompany  $\triangleright$  Service NATIONAL Domestic customers and ve... NATIONAL  $\blacktriangledown$ Human Resources Administration 니호  $\mathbf{z}$ View - General Posting Setup - NATIONAL · Domestic customers and vendors **HOME ACTIONS CRONUS International** 喹  $I_{\square}$ ā  $\circ$ p సా Show Show as New Edit View Delete Copy.. Notes Links Refresh Clear Find as List Chart Filter New Manage Process View **Show Attached** Page Type to filter (F3) Gen. Bus. Posting Group  $\frac{1}{2}$ **General Posting Setup \***

### Posting group

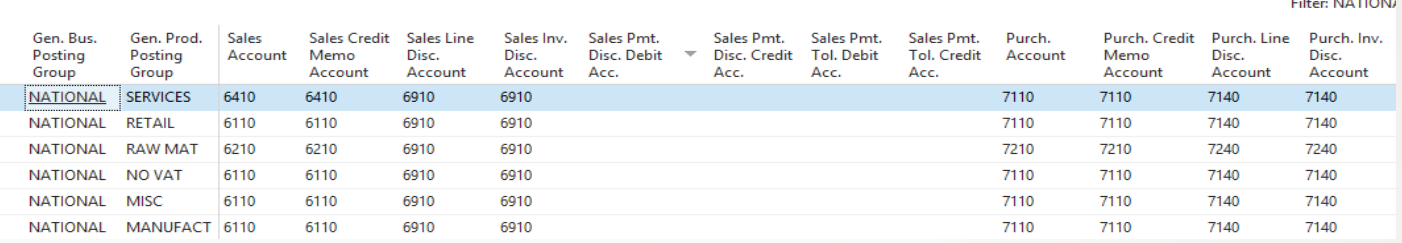

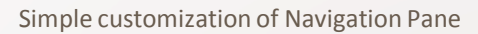

**KALLEY LIE** 

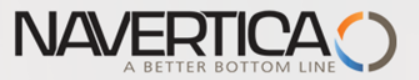

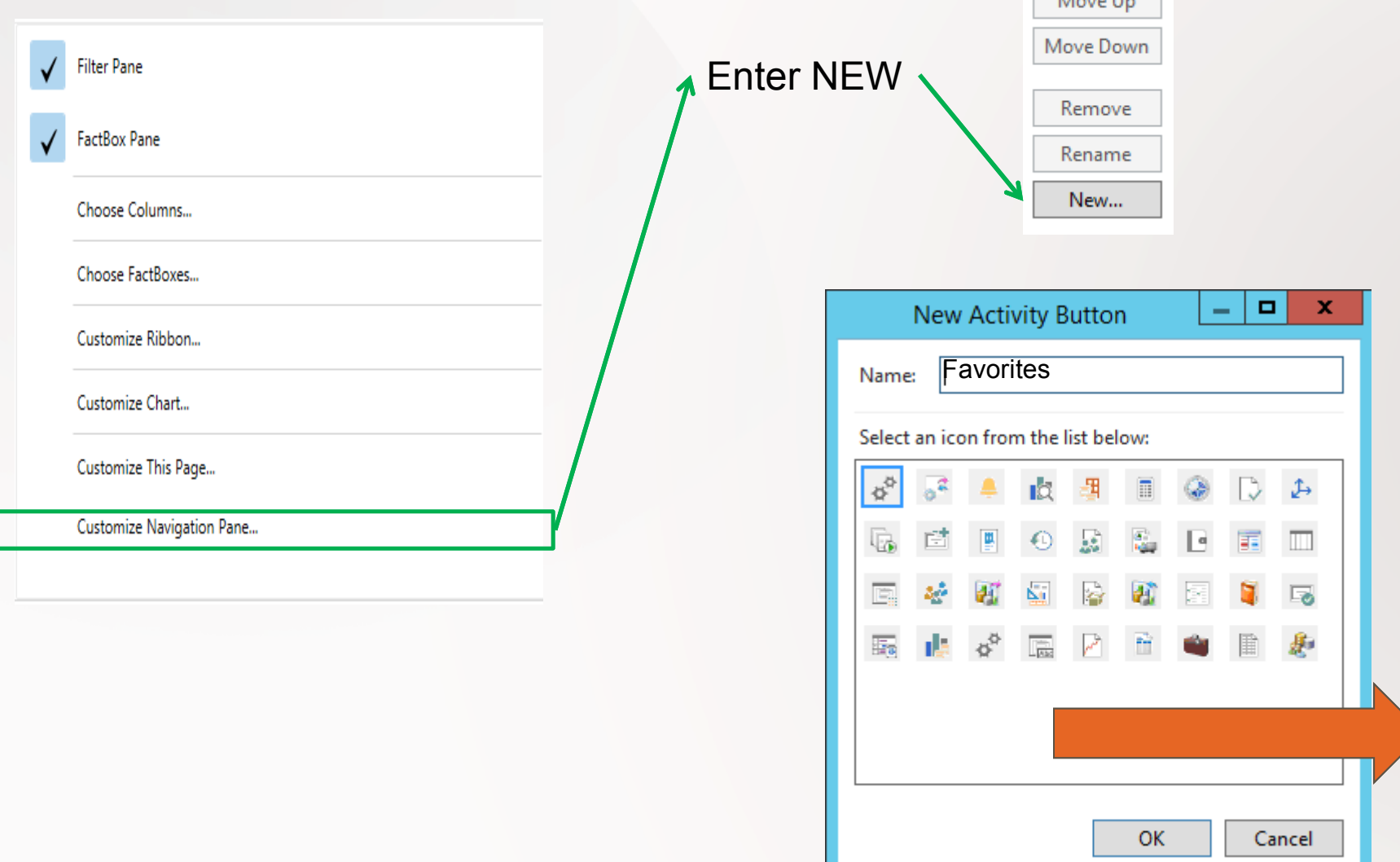

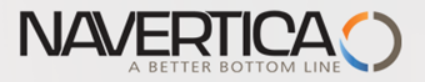

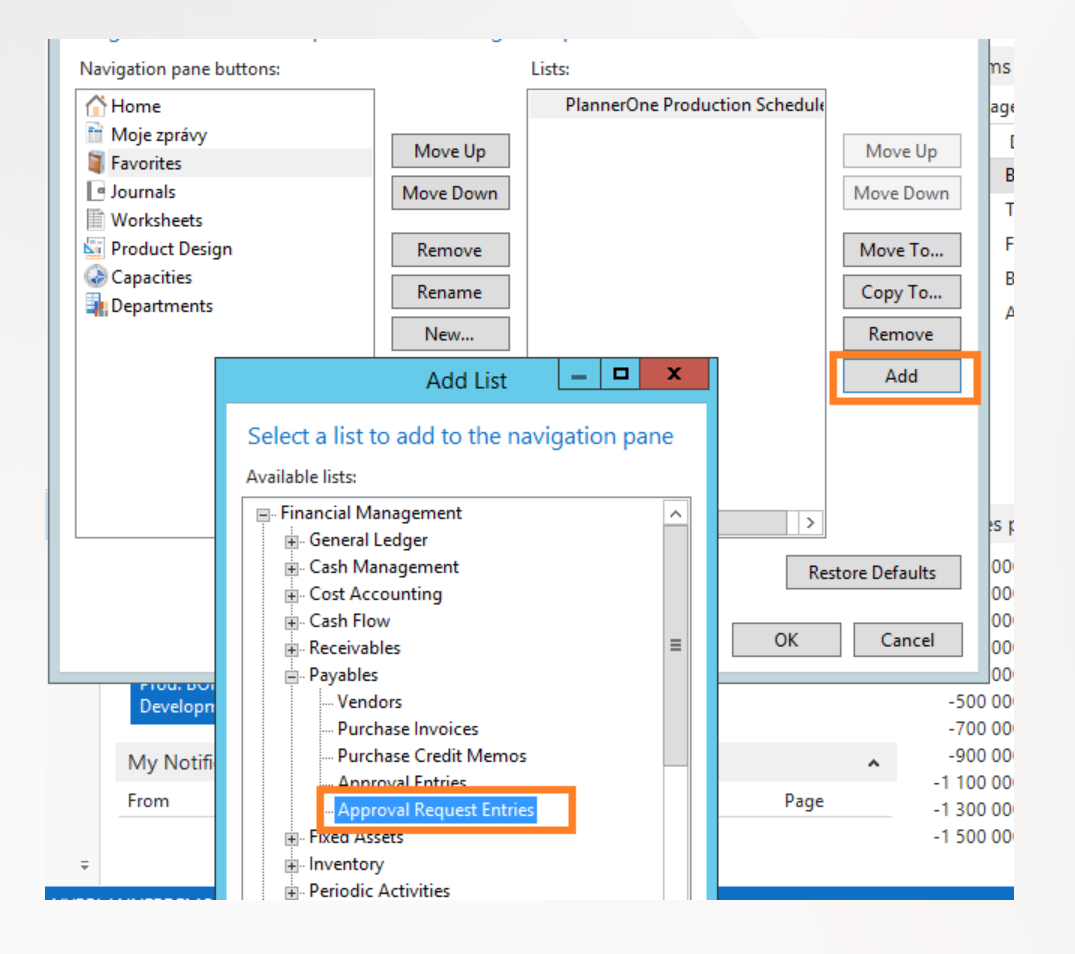

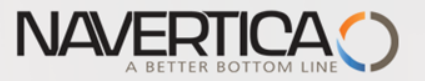

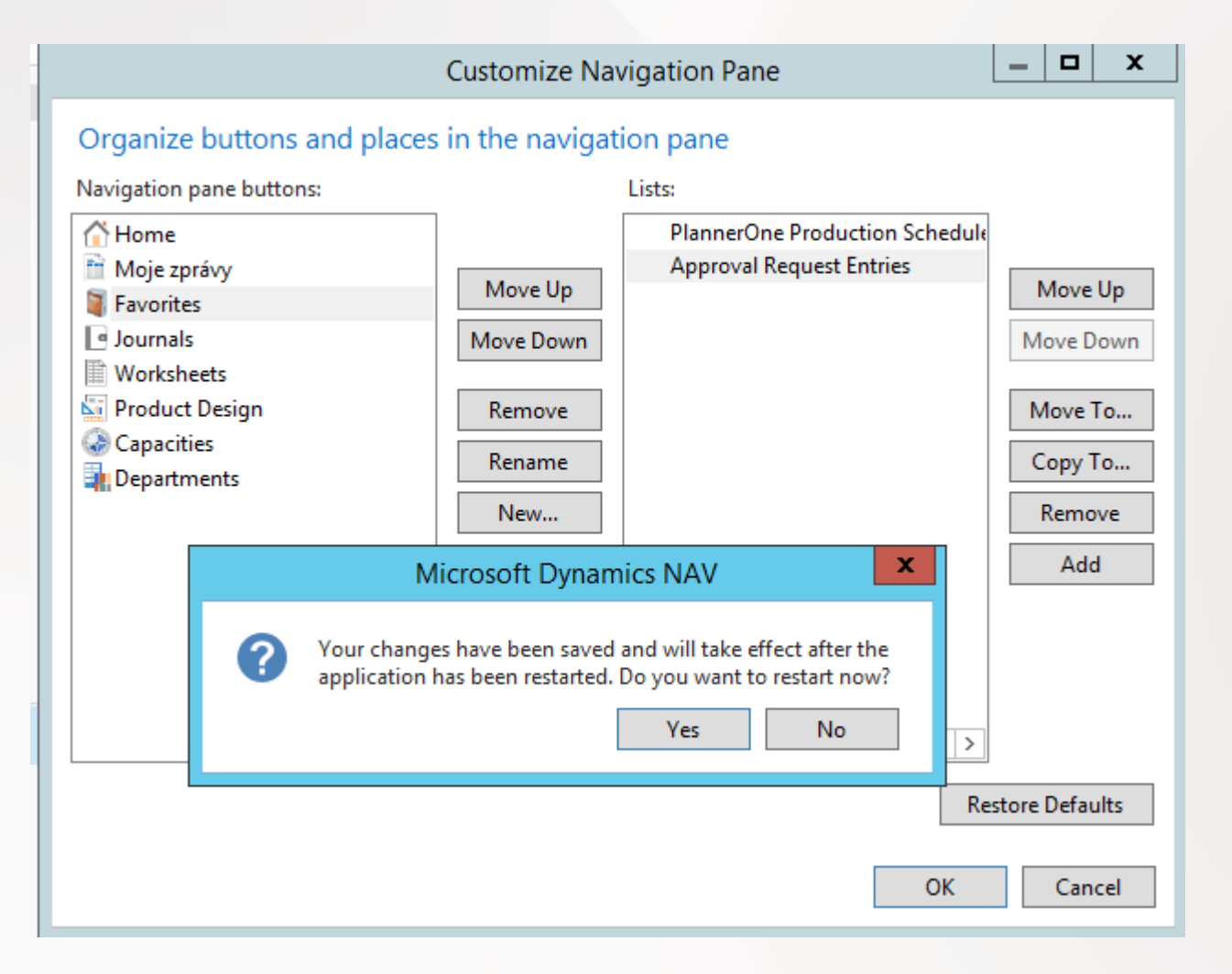

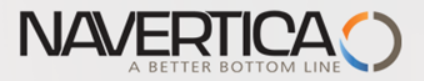

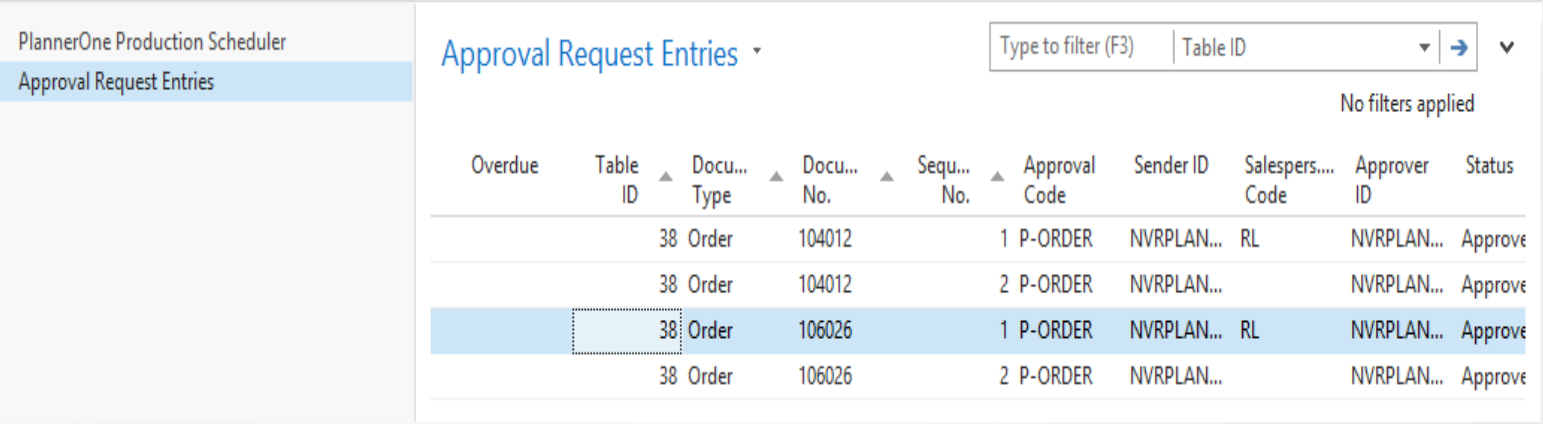

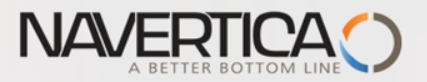

### Customer list page

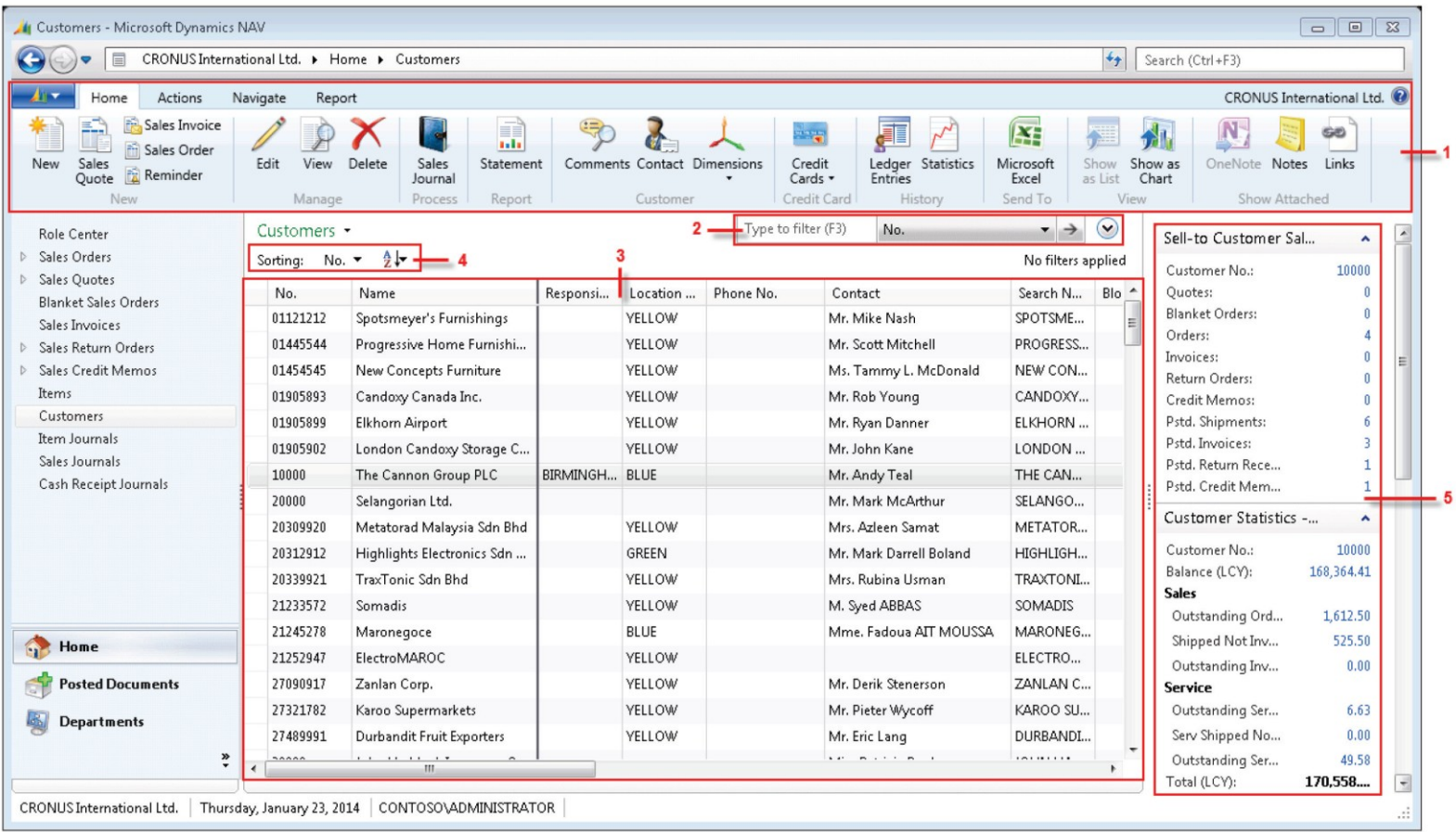

1- Ribbon, 2- Filter pane, 3-List, 4-Sorting pane, 5-Fact-box pane Use of the filter pane from List page see next two slides

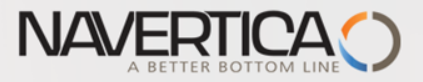

### Simple use of filtering I.

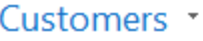

 $\mathsf{Y}^\star$ **Location Code** – ∣⇒

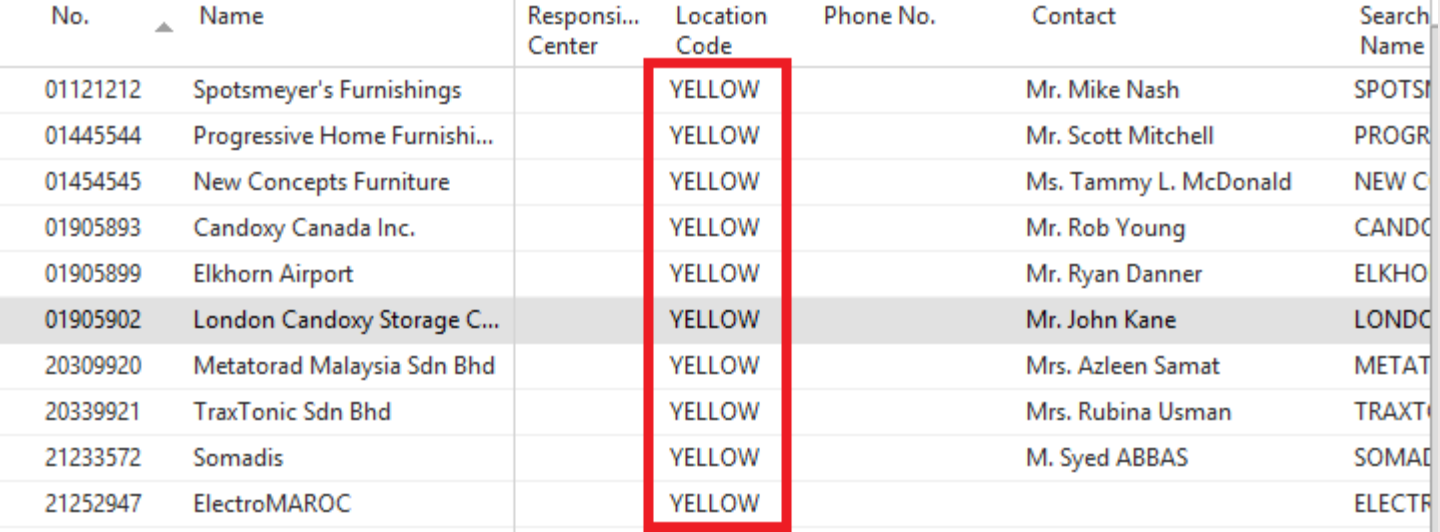

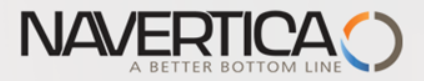

### Simple use of filtering II.

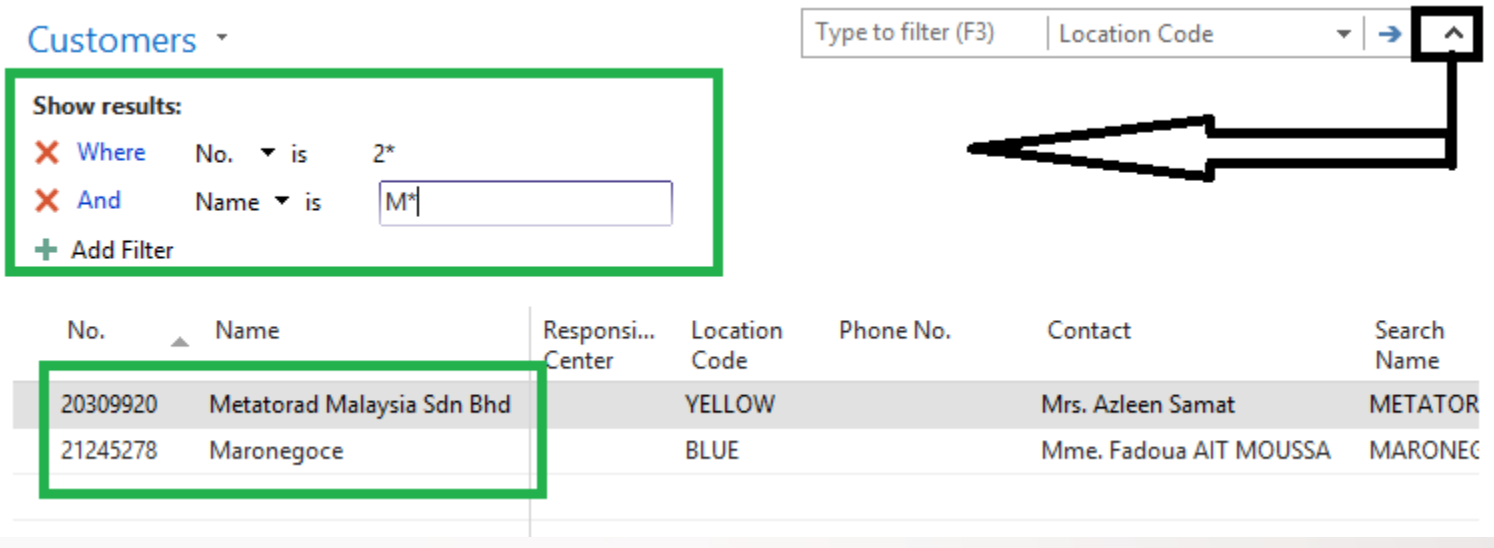

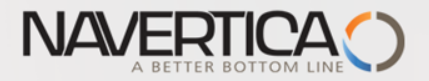

### Card page

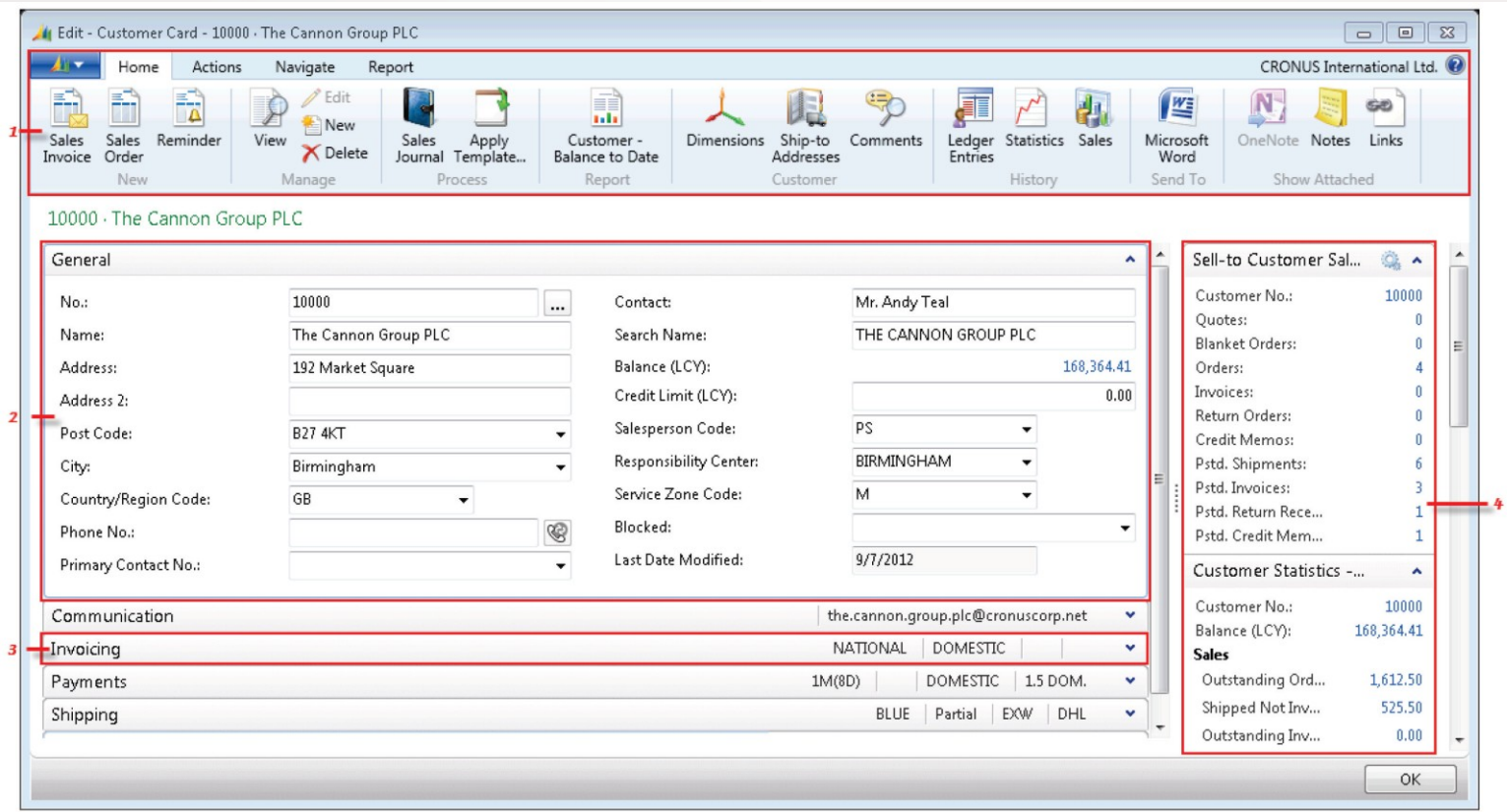

1-Ribbon, 2- extended FastTab, 3 – Collapsed FastTab, 4-FactBox Pane

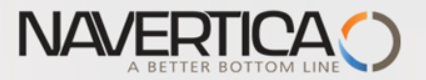

### Role center- adding new preferred objects (Items, Customers,..)

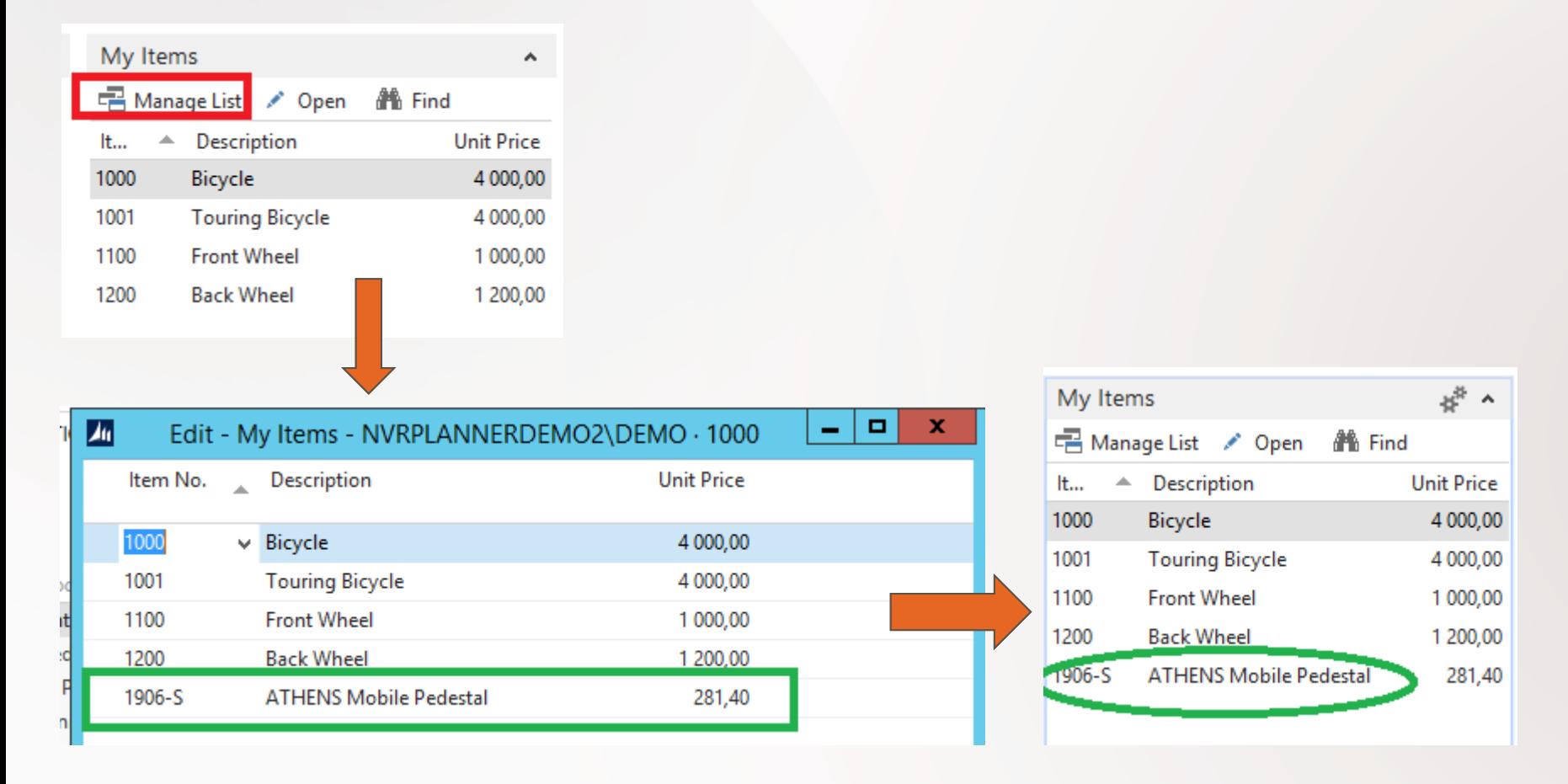

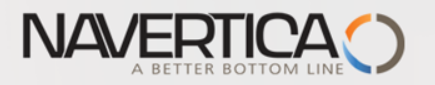

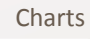

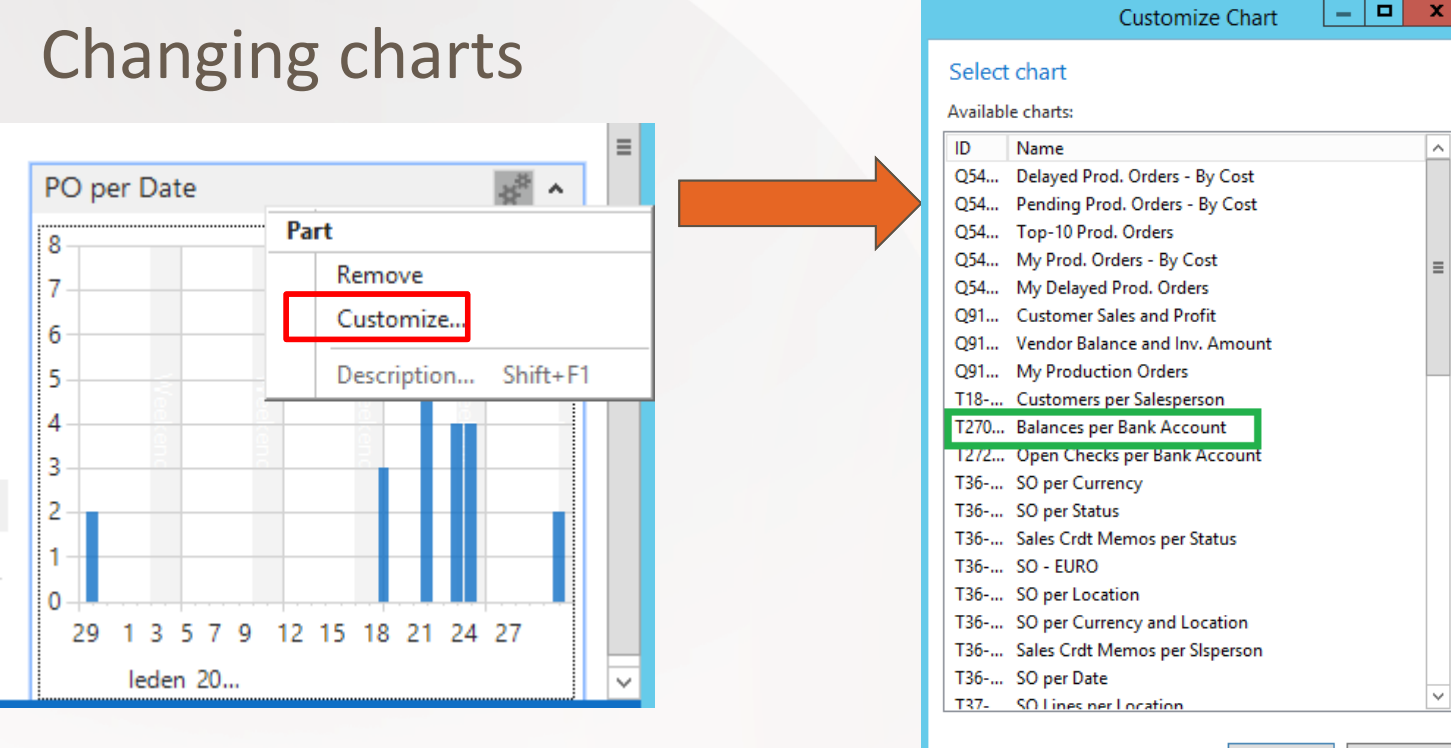

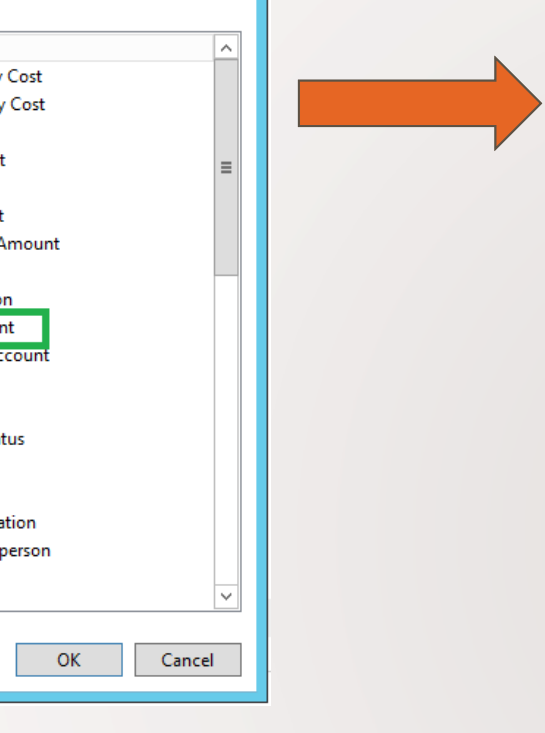

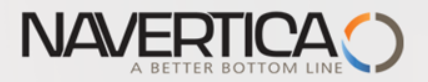

#### **Role Center - Production Planner**

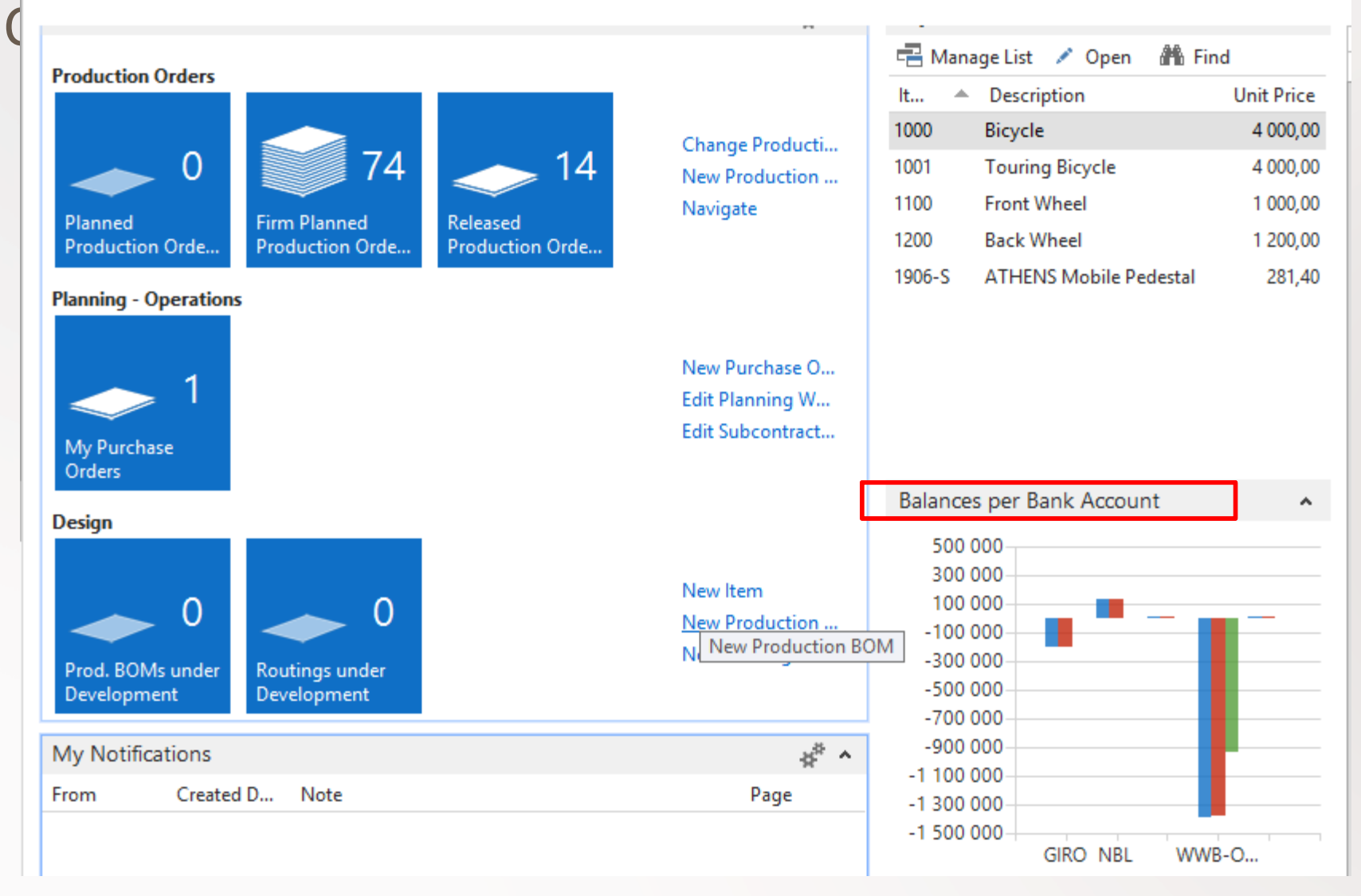

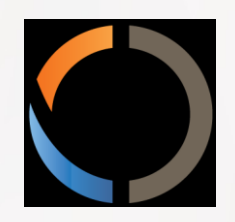

### THANKS FOR YOUR ATTENTION AND TIME